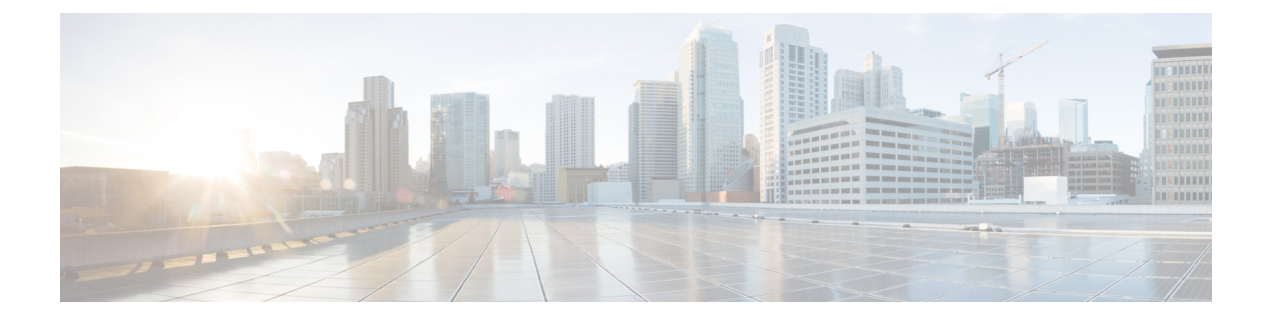

## バックアップと復元

- バックアップと復元の概念 (1 ページ)
- リポジトリのセットアップと管理 (7 ページ)
- 自動アプリケーション バックアップのセットアップ (14 ページ)
- 手動バックアップの実行 (16 ページ)
- データの復元 (18 ページ)
- バックアップおよび復元中のディスク容量の問題の管理方法 (20 ページ)
- Operations Center でのバックアップと復元の使用 (22ページ)

## バックアップと復元の概念

- バックアップ タイプ:アプリケーションとアプライアンス (1 ページ)
- バックアップのスケジューリング (2 ページ)
- バックアップ リポジトリ (3 ページ)
- バックアップ ファイル名 (4 ページ)
- バックアップ検証プロセス (4 ページ)
- バックアップされる情報 (5 ページ)
- バックアップされない情報 (7 ページ)

## バックアップ タイプ:アプリケーションとアプライアンス

は次の 2 種類のバックアップをサポートしています。

• アプリケーション バックアップ:これには、 アプリケーション データが含まれますが、 プラットフォーム データ(サーバーのホスト名や IP アドレスなどのホスト固有の設定) は含まれません。アプリケーション データのみを移動し、プラットフォーム/ホスト固有 の設定は移動しない場合は、 のアップグレード時にアプリケーション バックアップを使 用する必要があります。

• アプライアンスバックアップ:すべてのアプリケーションデータとプラットフォームデー タ(ホスト名、IP アドレス、サブネット マスク、デフォルト ゲートウェイなどのホスト 固有の設定)が含まれます。障害回復(またはプラットフォームのハードウェアまたはソ フトウェア障害からの回復)の場合はアプライアンスバックアップを使用する必要があり ます。たとえば、ディスクまたはファイルシステムの障害から回復するには、標準の回復 プロセスでは を再インストールしてからアプライアンスのバックアップを復元し、すべ てのデータとプラットフォーム固有の設定を復元します。その後、アプライアンスのバッ クアップに含まれていない HA の設定を手動で再構築する必要があります。

何をアプリケーション データと見なすか、何をプラットフォーム データと見なすかの詳細に ついては、バックアップされる情報を参照してください。 (注)

アプリケーションとアプライアンス バックアップについては、次の点に注意してください。

- ハードウェアとソフトウェアの構成が元のホストでの構成と同じであれば、アプリケー ションおよびアプライアンスバックアップは、バックアップを作成した同じホストまたは 新しいホストのどちらに復元することもできます。
- アプライアンスのバックアップは、バックアップを作成した元のサーバーと同じバージョ ンの サーバー ソフトウェアを実行しているホストにのみ復元できます。
- それ以降のバージョンの にアップグレードする場合、アプリケーションのバックアップ と復元は、アップグレードパスがサポートされている限り異なるリリース間で実行できま す。
- アプライアンスの復元コマンドを使用してアプリケーションのバックアップを復元するこ とはできません。アプリケーションの復元コマンドを使用してアプライアンスのバック アップを復元することもできません。

次のベスト プラクティスを推奨します。

- を評価中の場合、ローカルリポジトリへのデフォルトの自動アプリケーションバックアッ プを使用します。
- 仮想アプライアンスとして実稼働環境で を実行中の場合は、アプリケーションバックアッ プを定期的に実行してリモート バックアップ サーバーに保管します。アプリケーション バックアップは、サーバー ハードウェアの完全な故障を除くすべての障害に対してサー バーを復元するために使用できます。

## バックアップのスケジューリング

は自動で定期的にアプリケーションバックアップを実行します。この機能はデフォルトで有効 になっていて毎日1つのアプリケーションバックアップファイルをデフォルトのローカルバッ クアップ リポジトリに作成します。

必要に応じてこのスケジュールを変更できます。また、随時、Web GUI から自動アプリケー ション バックアップを実行できます。アプライアンス バックアップは、コマンド ラインから しか実行できません。

自動アプリケーション バックアップは、バックアップ リポジトリが サーバーに対してローカ ルな場合に保存スペースの問題を引き起こす可能性があります。このことはテスト実装ではあ まり問題になりませんが、実稼働環境のリモートサーバーに対する定期バックアップの代用と して使用することはできません。

実稼働環境では、次のことをお勧めします。

- バックアップ ファイルを保管するようにリモート リポジトリをセットアップする。
- 自動定期アプリケーション バックアップを使用して、定期的にリモート リポジトリ上で バックアップを作成する。

スケジュールされたバックアップを使用している場合でも、コマンドラインを使用してアプリ ケーションまたはアプライアンスのバックアップをいつでも作成できます。

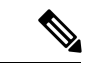

(注) デフォルトでは、ジョブ作成のジョブ実行時間に 2 分が追加されます。

## バックアップ リポジトリ

自動アプリケーション バックアップ機能は、デフォルトで、ローカル バックアップ リポジト リの **/localdisk/defaultRepo** にバックアップ ファイルを保存します。Web GUI を使用して新し いローカル バックアップ リポジトリを作成しておき、自動アプリケーション バックアップを 設定するときにそれを選択できます。リモートリポジトリも指定できますが、まず、リポジト リのセットアップと管理 (7ページ)の説明に従ってリポジトリを作成しておく必要があり ます。

コマンド ラインを使用してアプリケーションまたはアプライアンス バックアップを作成する 場合、バックアップを保存するローカルまたはリモート リポジトリを指定する必要がありま す。実稼働環境では、通常、NFS、SFTP、または FTP でアクセスするリモート リポジトリで す。NFSは通常は他のプロトコルより高速で信頼性が高いので、NFSを使用することを推奨し ます。

アプリケーション バックアップは、コマンド ラインと Web GUI のどちらから実行しても違い はありません。どちらの操作によっても、同じバックアップ ファイルが作成されます。

NFS を使用してバックアップの作成やリモート バックアップからのデータの復元を行う場合 は、バックアップや復元の操作中、マウントされた NFS サーバーが、常にアクティブになる ようにしてください。プロセスのいずれかの時点でNFSサーバーがシャットダウンした場合、 バックアップや復元の操作は、警告やエラー メッセージなしで異常終了します。

## バックアップ ファイル名

**Web GUI** から開始されるアプリケーション バックアップ:自動または手動のいずれかで次の 形式のファイル名が割り当てられます。

*host*-*yymmdd*-*hhmm*\_VER*ver*\_BKSZ*size*\_CPU*cpus*\_MEM*target*\_RAM*ram*\_SWAP*swap*\_APP\_CK*checksum*.tar.gpg

**CLI** から開始されるアプリケーション バックアップでは、同じ形式が使用されますが、ファ イルがサーバー名ではなくユーザーの指定したファイル名から始まる点が異なります。

*filename-yymmdd*-*hhmm*\_VER*ver*\_BKSZ*size*\_CPU*cpus*\_MEM*target*\_RAM*ram*\_SWAP*swap*\_APP\_CK*checksum*.tar.gpg

**CLI** から開始されるアプライアンス バックアップのファイルもユーザーの指定したファイル 名から始まりますが、形式は APP ではなく SYS です。

*filename*-*yymmdd*-*hhmm*\_VER*ver*\_BKSZ*size*\_CPU*cpus*\_MEM*target*\_RAM*ram*\_SWAP*swap*\_**SYS**\_CK*checksum*.tar.gpg

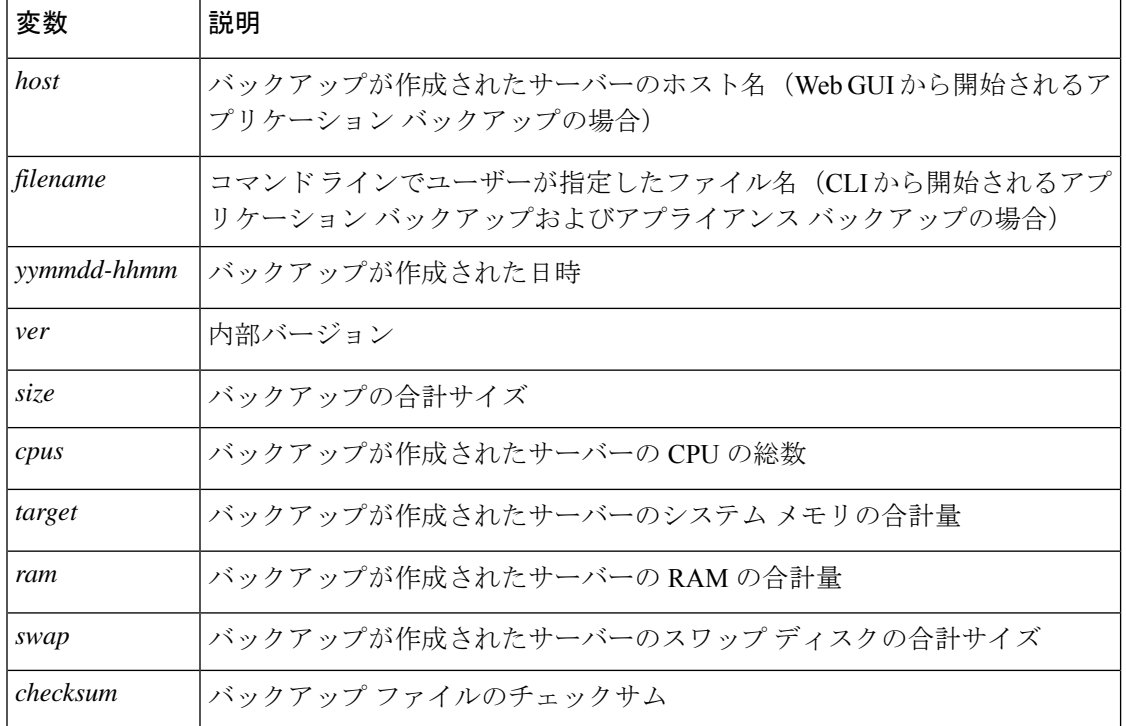

次の表に、バックアップ ファイルで使用される変数の説明を示します。

## バックアップ検証プロセス

は次の処理を行って、バックアップ ファイルを検証します。

- **1.** バックアップ プロセスを開始する前に、ディスク サイズ、高速リカバリ領域、制御ファ イルを検証します。
- **2.** 復元可能であることを確認するために、作成されたバックアップデータベースを検証しま す。
- **3.** バックアップされたファイルに対して、圧縮されたアプリケーション データを検証しま す。
- **4.** TAR ファイルを検証して、ファイルが正しく完全であることを確認します。
- **5.** GPG ファイルを検証して、ファイルが正しいことを確認します。

バックアップ ファイルを手動で転送する場合やバックアップ ファイルの転送が完了したこと を検証する場合は、ファイルの md5CheckSum とファイル サイズを参照してください。

バックアップを検査するもう1つのベストプラクティスは、それを のスタンドアロンの「test」 インストール環境に復元することです。

## バックアップされる情報

次の表に、バックアップファイルに含まれる情報に関する説明を示します。この情報は、バッ クアップからサーバーに復元されます。

バックアップメカニズムによって保存されないデータに関する詳細については、バックアップ されない情報 (7 ページ)を参照してください。

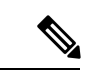

(注)

/opt/CSCOlumos/conf/Migration.xml ファイルには、バックアップされたすべてのコンフィギュ レーションファイルとレポートが含まれています。このファイルがバックアップに含まれてお り、復元されます。

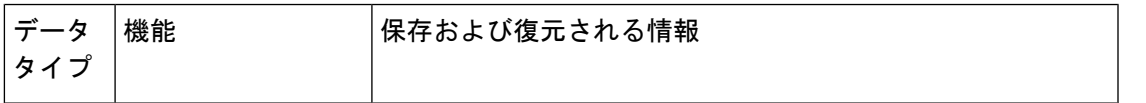

 $\overline{\phantom{a}}$ 

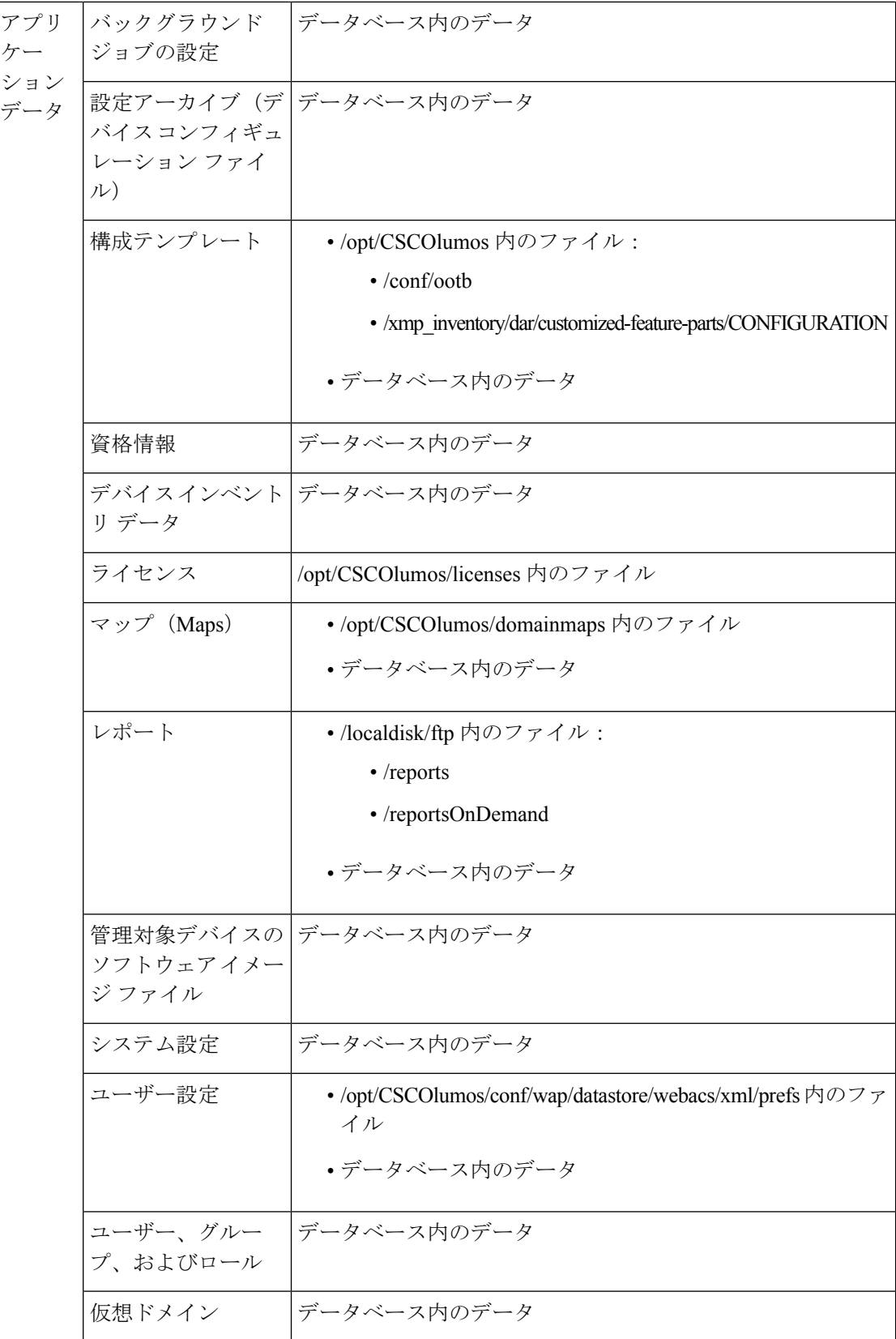

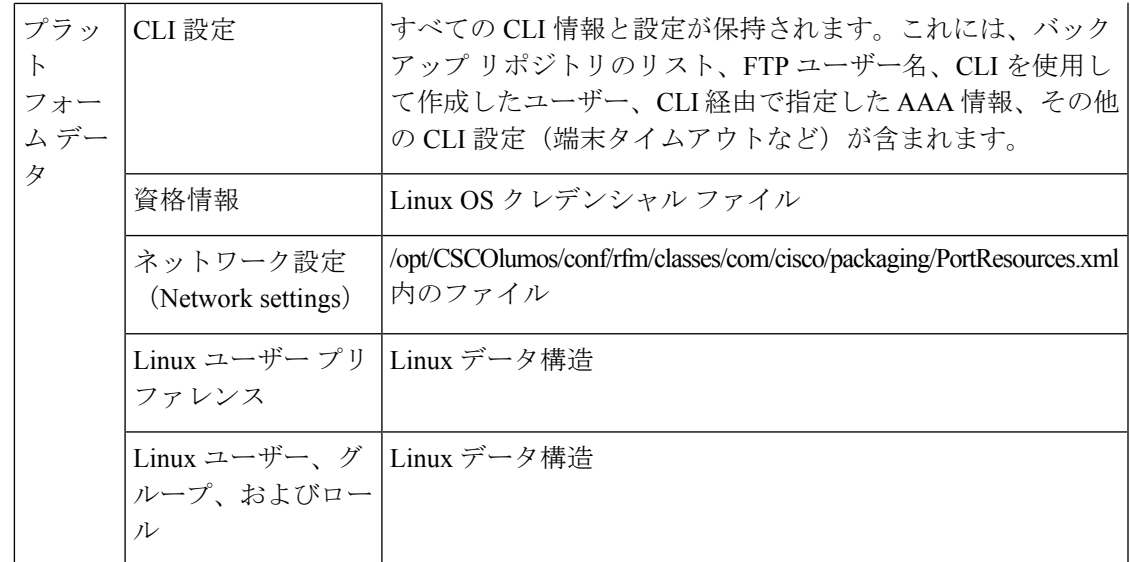

## バックアップされない情報

バックアップを実行する前に、次の情報を手動でメモする必要があります。これは、これらの 情報がバックアッププロセスの一部として保存されないためです。データの復元後にこれらの 設定を再構成する必要があります。

- ハイ アベイラビリティ設定
- ローカル カスタマイズ(レポート ヒープ サイズなど)
- パッチ履歴情報
- 証明書

Web証明書を使用してサーバーを構成し、クライアント証明書を使用してクライアントを 認証するようにサーバーを設定した場合は、バックアップと復元の手順を完了した後、新 しいサーバーで同じ構成を再度繰り返す必要があります。

バックアップされる情報のリストについては、バックアップされる情報 (5ページ)を参照 してください。

## リポジトリのセットアップと管理

•

は次のリポジトリ タイプをサポートしています。

• リモートリポジトリ:NFS、FTP、SFTP および TFTP

これら異なるタイプのリポジトリをセットアップおよび管理する方法については、以降のト ピックを参照してください。

## ローカル バックアップ リポジトリの作成

は、デフォルトのローカル バックアップ リポジトリ **/localdisk/defaultRepo** にバックアップ ファイルを自動的に保存します。必要に応じて、別のローカル バックアップ リポジトリを作 成して、それを使用することができます。

- ステップ **1 [**管理(**Administration**)**]** > **[**ダッシュボード(**Dashboards**)**]** > **[**ジョブ ダッシュボード(**Job Dashboard**)**]** の順に選択します。
- ステップ **2 [**システム ジョブ(**System Jobs**)**]** > **[**インフラストラクチャ(**nfrastructure**)**]** を選択します。
- ステップ **3** [ジョブ(Jobs)]一覧で、[サーバーのバックアップ(ServerBackup)]チェックボックスをオンにします。
- ステップ **4** [編集(Edit)](鉛筆アイコン)をクリックして、[ジョブ プロパティの編集(Edit Job Properties)] ダイア ログボックスを開きます。
- ステップ **5** [ジョブ プロパティの編集(Edit Job properties)] ダイアログボックスを使用して、新しいローカル リポジ トリを作成します。
	- **1.** [作成(Create)] をクリックします。[バックアップ リポジトリの作成(Create Backup Repository)] ダ イアログボックスが開きます。
	- **2.** 作成するローカル リポジトリの名前を入力します。
	- **3.** バックアップをパスワードで保護する場合は、パスワードを入力します。
		- バックアップを復元するには、パスワードを覚えておく必要があることに注意してくださ い。 (注)
	- **4.** FTPリポジトリの場合は、[FTP]チェックボックスをオンにし、場所とクレデンシャルを入力します。
	- **5.** [送信(Submit)] をクリックします。新しいリポジトリが、[ジョブ プロパティの編集(Edit Job properties)] ダイアログボックスの [バックアップ リポジトリ(Backup Repository)] ドロップダウン リストに追加されます。
- ステップ **6 [**保存(**Save**)**]** をクリックします。
- ステップ7 今後の自動アプリケーションバックアップにリポジトリを使用する場合は、自動バックアップ用のバック アップ リポジトリの指定 (15 ページ)の説明に従ってそれを指定します。

### リモート バックアップ リポジトリの使用

実稼働環境では、ネットワーク管理データがハードウェアやサイトの障害から保護されるよう に、バックアップにリモートリポジトリを使用することをお勧めします。ほとんどの場合、こ れは次のことを行う必要があることを意味します。

**1.** バックアップ ファイルを保持するための 1 つ以上のリモート リポジトリを作成します。 組織でまだリモート バックアップ サーバーを使用していない場合は、独自にセットアッ プする必要があります。

- **2.** 自動アプリケーション バックアップの保存先としてリモート リポジトリを指定します。
- **3.** 必要な場合、自動アプリケーションバックアップの間隔とその実行時刻を指定します。リ モート リポジトリに保存された自動アプリケーション バックアップをモニターして、手 動でアーカイブする必要があります([保持する最大バックアップ数(Maxbackupstokeep)] の設定はリモート リポジトリには適用されないため)。
- **4.** CLIバックアップコマンドを使用してアプリケーションまたはアプライアンスバックアッ プを実行する場合は、バックアップ先としてリモート リポジトリを指定します。

リモート アクセスを計画しているリソースと同様に、セットアップ時に正しいサーバー IP ア ドレスとログインクレデンシャルを指定することが、リモートバックアップリポジトリと の 使用を成功させる秘訣です。

### リモート **NFS** バックアップ リポジトリの使用

これらのトピックでは、リモート NFS バックアップ リポジトリを使用する方法について説明 します。

### **NFS** バックアップ設定をセットアップする前に

- バックアップをステージングして保存するNFSサーバーのIPアドレスを知っていること。 ステージング フォルダと保存フォルダは、同じ NFS サーバーに配置することも、別々の NFS サーバーに配置することもできます。ステージングと保存を別々の NFS サーバー上 で計画している場合は、両方のサーバーの IP アドレスが必要です。
- NFS サーバー上のステージング フォルダと保存フォルダのパス名を知っていること。同 じNFSサーバ上でステージングおよび保存することを選択した場合は、ステージングフォ ルダと保存フォルダを違う名前にする必要があります。

リモート NFS サーバー上でバックアップリポジトリを作成し、それらのリポジトリを使用す るように Cisco Prime Infrastructure サーバーを設定できます。バックアップをホストする NFS サーバーは、次の要件を満たしていれば、ネットワーク上のどこにでもセットアップできま す。

UI の [Backup Repository] ドロップダウンリストに NFS サーバーの詳細を表示するには、CLI を使用して NFS サーバーを設定する必要があります。NFS サーバーは、CLI を使用してのみ 設定できます。

#### 手順の概要

- **1.** Cisco Prime Infrastructure サーバーとの CLI セッションを開きます(CLI [から接続する方法](cisco_prime_infrastructure_3_10_admin_guide_chapter5.pdf#nameddest=unique_34) を参照)。
- **2.** コンフィギュレーション モードを開始します。
- **3.** リモート NFS サーバーへのシンボリックリンクを設定します。
- **4.** シンボリック リンクの作成を確認します。
- **5.** コマンド ラインからバックアップを実行する場合は、新しいリポジトリを backup コマン ド内にリポジトリ名として指定します。次に例を示します。

#### 手順の詳細

- ステップ **1** Cisco Prime Infrastructure サーバーとの CLI セッションを開きます(CLI [から接続する方法](cisco_prime_infrastructure_3_10_admin_guide_chapter5.pdf#nameddest=unique_34) を参照)。
- ステップ **2** コンフィギュレーション モードを開始します。

### PIServer/admin# **configure terminal**

ステップ **3** リモート NFS サーバーへのシンボリックリンクを設定します。

pi-system-116/admin# conf t

pi-system-116/admin(config)# backup-staging-url nfs:// RemoteServerIP:/mnt/stagingfolder

pi-system-116/admin(config)# repository repositoryName

pi-system-116/admin(config-Repository)# url nfs:// RemoteServerIP:/mnt/sharefolder

pi-system-116/admin(config-Repository)# user userName password plain userPassword

pi-system-116/admin(config-Repository)# end

- RepositoryName は、リポジトリの名前です(MyRepo や PrimeInfrastructure など)。
- RemoteServerIP は、ステージングバックアップおよび共有バックアップフォルダをホストする NFS サーバーのIPアドレスです。上の例は、共有フォルダへの絶対パスを指定していることに注意してく ださい。

共有フォルダへの相対パスを指定するには、URL で 1 本のスラッシュだけを使用します。例: nfs://RemoteServerIP/sharedfolder

- Stagingfolder は、NFS サーバー上のステージング バックアップ フォルダの名前です。このフォルダに は、後でファイルを tar するための初期データが一時的に転送されます。
- Sharedfolderは、バックアップが保存されるNFSサーバー上の共有バックアップフォルダの名前です。
- UserName は、NFS サーバー上のリポジトリへの書き込み権限を持っているユーザーの名前です。
- UserPassword は、そのユーザーの対応するパスワードです。
- ステップ **4** シンボリック リンクの作成を確認します。

PIServer/admin# show repository repositoryName

ステップ **5** コマンドラインからバックアップを実行する場合は、新しいリポジトリをbackupコマンド内にリポジトリ 名として指定します。次に例を示します。

PIServer/admin# backup MyBackupFileName repository MyRepo application NCS

バックアップを自動的に実行する場合は、作成したリポジトリ名をPrime InfrastructureのWebインターフェ イスでリポジトリ名として選択します。

## リモート **SFTP** バックアップリポジトリの使用方法

リモート SFTP サーバー上でバックアップリポジトリを作成し、それを使用するように Prime Infrastructure サーバーを設定できます。

バックアップをホストする SFTP サーバーは、次の要件を満たしていれば、ネットワーク上の どこにでもセットアップできます。

- Prime Infrastructure サーバーからアクセスできる IP アドレスがある。
- ユーザーが SFTP サーバー ディスクへの書き込みアクセス権を持っている。
- バックアップが保存されるローカル共有フォルダが存在する。

これらの要件以外に、SFTP バックアップ サーバー上で必要な設定はありません。

リモート NFS リポジトリを使用することを推奨します。

SFTP サーバの詳細が UI の [Backup Repository] ドロップ ダウン リストに表示されるように、 CLI を使用して SFTP サーバを設定する必要があります。SFTP サーバーは、CLI を使用しての み設定できます。

- ステップ **1** Prime Infrastructure サーバーとの CLI セッションを開きます(CLI [から接続する方法](cisco_prime_infrastructure_3_10_admin_guide_chapter5.pdf#nameddest=unique_34)を参照)。
- ステップ2 コンフィギュレーション モードを開始します。

### PIServer/admin# **configure terminal**

ステップ **3** リモート SFTP サーバーへのシンボリック リンクを設定します。

PIServer/admin(config)# **repository** *repositoryName*

PIServer/admin(config-Repository)# **url sftp://RemoteServerIP//sharedfolder**

PIServer/admin(config-Repository)# **user** *userName* **password plain** *userPassword*

PIServer/admin(config-Repository)# **exit**

PIServer/admin(config)# **exit**

ここで、

- repositoryName は、リポジトリの名前です(たとえば、MyRepo や PrimeInfrastructure など)。
- RemoteServerIP は、共有バックアップ フォルダをホストする SFTP サーバーの IP アドレスです。上の 例は、共有フォルダへの絶対パスを指定していることに注意してください。共有フォルダへの相対パ スを指定するには、URL で 1 本のスラッシュだけを使用します。例:**url sftp://RemoteServerIP//sharedfolder**
- sharedfolder は、SFTP サーバー上の共有バックアップ フォルダの名前です。
- userName は、SFTP サーバー上のリポジトリへの書き込み権限を持っているユーザーの名前です。
- userPassword は、そのユーザーの対応するパスワードです。

### ステップ **4** シンボリック リンクの作成を確認します。

#### PIServer/admin# s **how repository** *repositoryName*

ステップ **5** コマンドラインからバックアップを実行する場合は、新しいリポジトリをbackupコマンド内にリポジトリ 名として指定します。次に例を示します。

PIServer/admin# backup MyBackupFileName repository MyRepo application NCS

バックアップを自動的に実行する場合は、作成したリポジトリ名をPrime InfrastructureのWebインターフェ イスでリポジトリ名として選択します。

### 関連トピック

リモート NFS バックアップ リポジトリの使用 (9 ページ) CLI を使用した即時アプリケーション バックアップの実行 (17 ページ) CLI を使用した即時アプライアンス バックアップの実行 (16 ページ) 自動バックアップ用のバックアップ リポジトリの指定 (15 ページ)

## リモート **FTP** バックアップリポジトリの使用方法

リモート FTP サーバー上でバックアップリポジトリを作成し、それを使用するように Prime Infrastructure サーバーを設定できます。

バックアップをホストするSFTPサーバーは、FTPサーバーが次の要件を満たしていれば、ネッ トワーク上のどこにでもセットアップできます。

- Prime Infrastructure サーバーからアクセスできる IP アドレスがある。
- ユーザー(FTP ユーザー)が FTP サーバー ディスクへの書き込みアクセス権を持ってい る。
- Prime Infrastructure サーバー上で指定されたリポジトリ名と一致するローカル サブディレ クトリが存在する。
- パスワードが 15 文字以下である。

これらの要件以外に、FTP バックアップ サーバー上で必要な設定はありません。

リモート NFS リポジトリを使用することを推奨します。

- ステップ **1** Prime Infrastructure サーバーとの CLI セッションを開きます(CLI [から接続する方法を](cisco_prime_infrastructure_3_10_admin_guide_chapter5.pdf#nameddest=unique_34)参照)。
- ステップ **2** コンフィギュレーション モードを開始します。

#### PIServer/admin# **configure terminal**

ステップ **3** リモート FTP サーバーへのシンボリック リンクを設定します。

PIServer/admin(config)# **repository** *repositoryName*

PIServer/admin(config-Repository)# url **ftp://RemoteServerIP/sharedfolder**

PIServer/admin(config-Repository)# **user** *userName* **password plain** *userPassword*

### PIServer/admin(config-Repository)# **exit**

### PIServer/admin(config)# **exit**

ここで、

- repositoryName は、リポジトリの名前です(たとえば、MyRepo や PrimeInfrastructure など)。
- RemoteServerIP は、共有バックアップ フォルダをホストする FTP サーバーの IP アドレスです。
- sharedfolder は、FTP サーバー上の共有バックアップ フォルダの名前です。
- userName は、FTP サーバー上のリポジトリへの書き込み権限を持っているユーザーの名前です。
- userPassword は、そのユーザーの対応するパスワードです。このパスワードは 15 文字以下にする必要 があります。
- ステップ **4** シンボリック リンクの作成を確認します。

PIServer/admin# s **how repository** *repositoryName*

ステップ **5** コマンドラインからバックアップを実行する場合は、新しいFTPリポジトリをbackupコマンド内にリポジ トリ名として指定します。次に例を示します。

PIServer/admin# backup MyBackupFileName repository MyRepo application NCS

バックアップを自動的に実行する場合は、作成したリポジトリ名をPrime InfrastructureのWebインターフェ イスでリポジトリ名として選択します。

### 関連トピック

リモート NFS バックアップ リポジトリの使用 (9 ページ) CLI を使用した即時アプリケーション バックアップの実行 (17 ページ) CLI を使用した即時アプライアンス バックアップの実行 (16 ページ) 自動バックアップ用のバックアップ リポジトリの指定 (15 ページ)

## ローカル バックアップ リポジトリの削除

ローカル バックアップ リポジトリを削除するには、以下の手順に従います。この手順に従う ことにより、管理インターフェイスで確実に更新済みの情報が使用されるようになります。

- ステップ **1** CLI 管理ユーザーとしてサーバーにログインします(サーバーとの SSH [セッションの確立](cisco_prime_infrastructure_3_10_admin_guide_chapter4.pdf#nameddest=unique_83)を参照)。
- ステップ **2** ローカル アプリケーション バックアップ リポジトリを一覧表示し、削除するリポジトリを特定します。

**show running-config | begin repository**

ステップ **3** コンフィギュレーション モードを開始して、リポジトリを削除します。

**configure terminal** (config)# **no repository** *repositoryName* ステップ **4** ステップ 2 を繰り返して、リポジトリが削除されたことを確認します。

## 自動アプリケーション バックアップのセットアップ

インストール後、自動アプリケーションバックアップはデフォルトで有効になっています。ス ケジュールをカスタマイズしたり、別のバックアップリポジトリを指定したり、あるいは保存 されるバックアップの数を調整したりできます。

どのデータがバックアップメカニズムによって保存されるかを確認する(およびバックアップ されないデータを手動で保存する必要があるかどうかを確認する)には、以下のトピックを参 照してください。

- バックアップされる情報 (5 ページ)
- バックアップされない情報 (7 ページ)

### 自動アプリケーション バックアップのスケジューリング

自動アプリケーション バックアップはデフォルトで有効になっていますが、これらのバック アップを実行する日付および間隔を調整できます。バックアップの実行は、リソースを消費す るため、サーバーのパフォーマンスに影響します。トラフィックがピークの時間帯に自動バッ クアップが発生するスケジューリングは避けてください。

自動バックアップ アプリケーションが失敗すると、 からバックアップ失敗アラームが(メ ジャーなシビラティ(重大度)で)発生します。これらのアラームは他のアラームと同様に表 示できます。

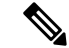

- 自動アプリケーション バックアップに失敗すると、それ以降、ログインしようとするたびに ポップアップメッセージが表示されます。このメッセージは、該当のアラームに対する確認応 答をするまで、表示され続けます。 (注)
- ステップ **1 [**管理(**Administration**)**]** > **[**ダッシュボード(**Dashboards**)**]** > **[**ジョブ ダッシュボード(**Job Dashboard**)**]** の順に選択します。
- ステップ **2 [**システム ジョブ(**System Jobs**)**]** > **[**インフラストラクチャ(**nfrastructure**)**]** を選択します。
- ステップ **3** [ジョブ(Jobs)]リストで、[サーバーのバックアップ(ServerBackup)]チェックボックスをオンにして、 [スケジュールの編集 (Edit Schedule) 1をクリックします。[スケジュール (Schedule) 1ダイアログボック スが開きます。
- ステップ **4** [スケジュール(Schedule)]ダイアログボックスで、開始日、繰り返し間隔、およびオプションの終了時間 を選択します。

ステップ **5** [送信(Submit)] をクリックします。これらの設定が、今後の自動アプリケーション バックアップに使用 されます。

### 自動バックアップ用のバックアップ リポジトリの指定

インターフェイスを使用して、自動アプリケーション バックアップ用の別のバックアップ リ ポジトリを指定できます。バックアップリポジトリは、ローカルまたはリモートにすることが できます。このインターフェイスを使用すれば、まだ存在しない新しいローカルバックアップ リポジトリを作成することもできます。

### 始める前に

自動バックアップ用のリモートリポジトリを使用するには、最初にリポジトリを作成する必要 があります。ローカル リポジトリのみが、この手順を使用して作成できます。リポジトリの セットアップと管理 (7ページ) を参照してください。

- ステップ **1 [**管理(**Administration**)**]** > **[**ダッシュボード(**Dashboards**)**]** > **[**ジョブ ダッシュボード(**Job Dashboard**)**]** の順に選択します。
- ステップ **2 [**システム ジョブ(**System Jobs**)**]** > **[**インフラストラクチャ(**nfrastructure**)**]** を選択します。
- ステップ **3** [ジョブ(Jobs)]のリストで、[サーバーのバックアップ(ServerBackup)]チェックボックスをオンにしま す。
- ステップ **4** [編集(Edit)](鉛筆アイコン)をクリックします。[ジョブ プロパティの編集(Edit Job Properties)] ダイ アログボックスが開きます。
- ステップ **5** [バックアップ リポジトリ(Backup Repository)] ドロップダウン リストからリポジトリを選択し、[保存 (Save)] をクリックします。 は、次の自動アプリケーション バックアップを実行するときに新しいリポ ジトリを使用します。

### 保存する自動アプリケーション バックアップ数の変更

ローカル リポジトリに保存する自動アプリケーション バックアップの数を調整するには、こ の手順に従います。バックアップの数がこの手順で指定する数を超えると、は最も古いバック アップをリポジトリから削除します。

自動アプリケーション バックアップにリモート リポジトリが使用されている場合は、[保持す る最大 UI バックアップ数(Max UI backups to keep)] 設定が適用されません。独自の方法を使 用して、リモートリポジトリ上の古いバックアップをモニターし、アーカイブまたは削除する 必要があります。

ステップ **1 [**管理(**Administration**)**]** > **[**ダッシュボード(**Dashboards**)**]** > **[**ジョブ ダッシュボード(**Job Dashboard**)**]** の順に選択します。

ステップ **2 [**システム ジョブ(**System Jobs**)**]** > **[**インフラストラクチャ(**nfrastructure**)**]** を選択します。

- ステップ **3** [ジョブ(Jobs)]一覧で、[サーバーのバックアップ(ServerBackup)]チェックボックスをオンにします。
- ステップ **4** [編集(Edit)](鉛筆アイコン)をクリックして、[ジョブ プロパティの編集(Edit Job Properties)] ダイア ログボックスを開きます。
- ステップ5 [保持する最大UIバックアップ数 (MaxUI backupsto keep) ]フィールドに値を入力してから、[保存 (Save)] をクリックします。 は、この設定を次のバックアップから適用します。

## 手動バックアップの実行

この項のトピックでは、手動アプリケーション バックアップまたは手動アプライアンス バッ クアップを実行する方法について説明します。

どのデータがバックアップメカニズムによって保存されるかを確認する(およびバックアップ されないデータを手動で保存する必要があるかどうかを確認する)には、以下のトピックを参 照してください。

- バックアップされる情報 (5 ページ)
- バックアップされない情報 (7 ページ)

## **CLI** を使用した即時アプライアンス バックアップの実行

- ステップ **1** Prime Infrastructure サーバーとの CLI セッションを開きます(CLI [から接続する方法を](cisco_prime_infrastructure_3_10_admin_guide_chapter5.pdf#nameddest=unique_34)参照)。
- ステップ **2** アプライアンス バックアップのリストを表示します。

PIServer/(admin)#**show repository** *repositoryName*

ここで、*repositoryName* は、アプライアンス バックアップを保存するリポジトリです。

ステップ **3** アプライアンスをバックアップします。

PIServer/(admin)#**backup** *filename* **repository** *repositoryName*

*filename*は、アプライアンスバックアップファイルに指定する名前です(例:myBackup)。ファイル名の 長さは 26 文字です。その他の情報はファイル名に自動的に付加されます。次を参照: バックアップ ファ イル名 (4 ページ)

### **Web GUI** を使用した即時アプリケーション バックアップの実行

Web GUI を使用して即時アプリケーション バックアップをトリガーするには、次の手順に従 います。

- ステップ **1 [**管理(**Administration**)**]** > **[**ダッシュボード(**Dashboards**)**]** > **[**ジョブ ダッシュボード(**Job Dashboard**)**]** の順に選択します。
- ステップ **2 [**システム ジョブ(**System Jobs**)**]** > **[**インフラストラクチャ(**nfrastructure**)**]** を選択します。
- ステップ3 [ジョブ (Jobs) 1リストで [サーバーのバックアップ (Server Backup) ] チェックボックスをオンにし、[実 行 (Run) 1をクリックします。
- ステップ **4** バックアップステータスを確認するには、テーブル上部までスクロールし、新しいジョブを見つけ、その ステータスと結果を確認します。

### **CLI** を使用した即時アプリケーション バックアップの実行

CLI を使用して即時アプリケーション バックアップをトリガーするには、次の手順に従いま す。

- ステップ **1** CLI admin ユーザーとしてサーバーにログインします(サーバーとの SSH [セッションの確立を](cisco_prime_infrastructure_3_10_admin_guide_chapter4.pdf#nameddest=unique_83)参照)。
- ステップ **2** バックアップのリストを表示します。ここで *repositoryName* はバックアップ リポジトリの名前です。

**show repository** *repositoryName*

ステップ **3** リモート バックアップを開始します。

**backup** *filename* **repository** *repositoryName* **application NCS**

ここで、filenameは、アプリケーションバックアップファイルに付ける名前です(myBackupなど)。ファ イル名の長さは 26 文字です。その他の情報はファイル名に自動的に付加されます。バックアップ ファイ ル名 (4 ページ)を参照。

### 手動アプライアンス バックアップの実行

リモート リポジトリへのアプライアンスのバックアップを実行するには、次の手順に従いま す。

- ステップ **1** リモート ホストが使用可能であることを確認します。
- ステップ **2** admin として サーバーにログインします(サーバーとの SSH [セッションの確立](cisco_prime_infrastructure_3_10_admin_guide_chapter4.pdf#nameddest=unique_83)を参照)。
- ステップ **3** リモート バックアップを開始します。

### (admin)# **backup filename repository** *repositoryName*

ステップ **4** バックアップ転送が完了していることを確認するため、md5CheckSum とファイル サイズを確認します。

## データの復元

復元操作はすべて、CLIを使用して実行します。バックアップが実行されたホスト(ローカル ホスト)またはリモートホストにデータを復元できます。バックアップは全体の復元のみが可 能です(バックアップの一部のみを復元することはできません)。

詳細については、次のトピックを参照してください。

- アプリケーション バックアップの復元 (18 ページ)
- アプライアンス バックアップの復元 (19 ページ)

## アプリケーション バックアップの復元

アプライアンスのバックアップを復元するには、「アプライアンス バックアップの復元 (19 ページ)」の手順に従います。 (注)

### 始める前に

高可用性を使用している場合、データを復元する前に「 」のガイドラインを参照してくださ い。

- ステップ **1** CLI admin ユーザーとしてサーバーにログインします(サーバーとの SSH [セッションの確立](cisco_prime_infrastructure_3_10_admin_guide_chapter4.pdf#nameddest=unique_83)を参照)。
- ステップ2 以前の復元の試行に失敗した場合、データベースが破損している可能性があります。次のコマンドを実行 して、データベースを再作成します。

#### **ncs run reset db**

ステップ **3** 保存済みのアプリケーションバックアップを一覧し、復元するバックアップを特定します。*repositoryName* は、バックアップ ファイルを格納しているリポジトリです。

**show repository** *repositoryName*

ステップ4 vmWare vSphere クライアント (OVA) または Cisco IMC サーバー (ベア メタル) からデータを復元しま す。

**restore** *backupFileName* **repository** *repositoryName* **application NCS**

ステップ **5** Cisco Smart Licensing を使用している場合は、Cisco.com で Cisco Smart Software Manager(CSSM)に を再 登録します。を参照してください。

## アプライアンス バックアップの復元

アプリケーション バックアップを復元するには、アプリケーション バックアップの復元 (18 ページ) の手順を使用します。 (注)

#### 始める前に

ハイ アベイラビリティを使用している場合は、データを復元する前に の情報を参照してくだ さい。

- ステップ **1** CLI admin ユーザーとしてサーバーにログインします(サーバーとの SSH [セッションの確立を](cisco_prime_infrastructure_3_10_admin_guide_chapter4.pdf#nameddest=unique_83)参照)。
- ステップ2 以前の復元の試行に失敗した場合、データベースが破損している可能性があります。外部リポジトリに保 存されているバックアップで、同じリリースを使用してセットアップを再インストールし、復元をやり直 します。
- ステップ **3** 保存されているアプライアンス バックアップをリストし、復元するバックアップを指定します。 *repositoryName* は、バックアップ ファイルを格納しているリポジトリです。

**show repository** *repositoryName*

ステップ4 vmWare vSphere クライアント (OVA) または Cisco IMC サーバー (ベア メタル) からデータを復元しま す。

**restore** *backupFileName* **repository** *repositoryName*

- ステップ **5** IP アドレス、サブネット マスク、およびデフォルト ゲートウェイを変更するかどうかを決定します。
	- a) インストール環境が次の条件に該当するかどうかを確認します。
		- 復元したホストが古いホストと同じサブネット上に存在し、古いホストがまだアクティブのまま である。
		- 復元したホストが古いホストとは別のサブネット上に存在する。

該当する場合は、次のステップを実行します。

- b) 復元したサーバーで、IPアドレス、サブネットマスク、デフォルトゲートウェイ、およびオプション でホスト名を変更します。
- c) サーバーの実行コンフィギュレーションに変更を書き込み、 サービスを再起動します。次に例を示し ます。

```
configure terminal
(config)# int GigabitEthernet 0
(config-GigabitEthernet)# ip address IPAddress subnetMask
(config-GigabitEthernet)# exit
(config)# ip default-gateway gatewayIP
(config)# hostname hostname
(config)# exit
(admin)# write mem
(admin)# ncs stop
(admin)# ncs start
(admin)# exit
```
ステップ **6** Cisco Smart Licensing を使用している場合は、Cisco.com で Cisco Smart Software Manager(CSSM)に を再 登録します。を参照してください。

### 失敗した復元からの回復

復元が完了しなかったり、エラーが報告されたりすることがあります。復元が失敗した場合 は、常に、データベース破損のリスクが伴い、それ以上の復元または再インストールができな くなることがあります。別の復元または再インストールを試行する前に、破損したデータベー スを復元するには次の手順を実行します。

- ステップ **1** サーバーとの CLI セッションを開きます(サーバーとの SSH [セッションの確立](cisco_prime_infrastructure_3_10_admin_guide_chapter4.pdf#nameddest=unique_83)を参照)。
- ステップ **2** 次のコマンドを入力して、破損したデータベースをリセットします。

**ncs run reset db**

## バックアップおよび復元中のディスク容量の問題の管理 方法

バックアップまたは復元中にディスク領域の問題が発生した場合、次のいずれか行うことを推 奨します。

• VMware の設定の編集機能を使用して、仮想マシンに割り当てるディスク容量のサイズを 拡大します(「VMware vSphereクライアントを使用したVM[のリソース割り当ての変更」](cisco_prime_infrastructure_3_10_admin_guide_chapter5.pdf#nameddest=unique_121) を参照)。

VMware ESXi 5.5 以降を使用する場合は、この設定を調整するために vSphere Web Client を使 用してください(『Modify VM Resource [Allocation](http://pubs.vmware.com/vsphere-55/index.jsp?topic=%2Fcom.vmware.vsphere.vm_admin.doc%2FGUID-4AB8C63C-61EA-4202-8158-D9903E04A0ED.html) Using VMware vSphere Client』を参照)。

• バックアップと復元を使用した別の仮想アプライアンスへの移行 (21ページ) (または バックアップと復元を使用した別の物理アプライアンスへの移行 (21ページ))に記載 されている方法を使用して、十分なディスク容量を持つサーバーにインストールを移動し ます。

既存のシステムを復元した後に、バックアップを作成できない場合は、「Prime [Infrastructure](cisco_prime_infrastructure_3_10_admin_guide_chapter5.pdf#nameddest=unique_124) [データベースの圧縮](cisco_prime_infrastructure_3_10_admin_guide_chapter5.pdf#nameddest=unique_124)」の手順に従ってディスク容量を解放し、正常なバックアップを作成して ください。

**ncs cleanup**コマンド使用後にもバックアップを作成できない場合、バックアップ用にリモート リポジトリを(FTP、SFTP、または NFS を使用して)セットアップして使用してください (「リモート バックアップ リポジトリの使用」を参照)。

### 関連トピック

VMware vSphere クライアントを使用した VM [のリソース割り当ての変更](cisco_prime_infrastructure_3_10_admin_guide_chapter5.pdf#nameddest=unique_121) バックアップと復元を使用した別の物理アプライアンスへの移行 (21 ページ) バックアップと復元を使用した別の仮想アプライアンスへの移行 (21 ページ) Prime Infrastructure [データベースの圧縮](cisco_prime_infrastructure_3_10_admin_guide_chapter5.pdf#nameddest=unique_124) リモート バックアップ リポジトリの使用 (8 ページ) [ディスク容量の問題を管理する方法](cisco_prime_infrastructure_3_10_admin_guide_chapter5.pdf#nameddest=unique_125)

## バックアップと復元を使用した別の仮想アプライアンスへの移行

以下の場合のように、既存の仮想アプライアンス (OVA サーバー インストール構成)から新 しいインストール構成に データを移行する必要が生じることがあります。

- 致命的なハードウェア障害が発生した場合などは、古いサーバーを丸ごと交換します。こ の場合は、古いインストールメディアを使用して交換用サーバー上で新しいホストを作成 し直してから、古いホストから新しいホストにアプリケーションデータを移行することが できます。
- を使用してネットワークをさらに管理できるように、より大規模なまたはより強力なサー バーに移行します。この場合、OVA インストール ファイルが存在すること、および、よ り大きなサーバーにインストールできる機能を使用して、そのファイルを新しいサーバー にインストールできることを確認してから、古く小さいサーバーを取り外すことができま す。その後で、古いホストからアプリケーション データを移行できます。

いずれの場合も、古いホストから作成したアプライアンスバックアップまたはアプリケーショ ンバックアップを新しいホストに復元することによって、比較的簡単に古いデータを新しい仮 想アプライアンスに移行できます。

- ステップ1 まだ実行していない場合は、古いホストのリモート バックアップ リポジトリをセットアップします(リ モート バックアップ リポジトリの使用 (8 ページ)を参照)。
- ステップ2 古いホストのアプリケーションバックアップを実行し、リモートリポジトリにバックアップを保存します (CLI を使用した即時アプリケーション バックアップの実行 (17 ページ)を参照)。
- ステップ **3** 新しいホストをインストールします
- ステップ **4** 古いホストと同じリモートバックアップリポジトリを使用するように新しいホストを設定します(リモー ト バックアップ リポジトリの使用 (8 ページ)を参照)。
- ステップ **5** リモートリポジトリ上のアプリケーションバックアップを新しいホストに復元します(アプリケーション バックアップの復元 (18 ページ)を参照)。

## バックアップと復元を使用した別の物理アプライアンスへの移行

次の操作を行う場合には必ず、既存の物理アプライアンスから新しいアプライアンスに Prime Infrastructure データを移行する必要があります。

- 致命的なハードウェア障害が発生した場合などは、古いアプライアンスを丸ごと交換しま す。この場合は、交換用アプライアンスを発注してから、古いアプライアンスから新しい アプライアンスにデータを移行できます。
- 新しくインストールしたアプライアンスに移行します。

いずれの場合も、古いホストから作成したアプライアンスバックアップまたはアプリケーショ ンバックアップを新しいアプライアンスに復元することによって、比較的簡単に古いデータを 新しいアプライアンスに移行できます。

- ステップ **1** 古いアプライアンスがまだ機能している場合:
	- a) まだ実行していない場合は、古いアプライアンスのリモート バックアップ リポジトリをセットアップ します(「関連項目」の「リモート バックアップ リポジトリの使用」を参照)。
	- b) リモート リポジトリ上で古いアプライアンスのアプライアンス バックアップまたはアプリケーション バックアップを実行します(それぞれ「アプライアンスバックアップの実行」または「アプリケーショ ン バックアップの実行」を参照)。
- **ステップ2** 古いアプライアンスと同じリモートバックアップリポジトリを使用するように新しいアプライアンスを設 定します(「リモート バックアップ リポジトリの使用」を参照)。
- ステップ **3** リモート リポジトリのアプライアンス バックアップまたはアプリケーション バックアップを新しいアプ ライアンスに復元します(それぞれ「アプライアンスバックアップからの復元」または「アプリケーショ ンバックアップからの復元」を参照)。復元するバックアップの種類に適した手順に従うようにしてくだ さい。たとえば、古いアプライアンスからアプリケーションバックアップを作成した場合は、アプライア ンスバックアップではなくアプリケーションバックアップを復元する手順を使用して、それを復元する必 要があります。

### 関連トピック

リモート バックアップ リポジトリの使用 (8 ページ) CLI を使用した即時アプリケーション バックアップの実行 (17 ページ) CLI を使用した即時アプライアンス バックアップの実行 (16 ページ) アプライアンス バックアップの復元 (19 ページ) アプリケーション バックアップの復元 (18 ページ)

# **Operations Center** でのバックアップと復元の使用

オペレーションセンターおよびオペレーションセンターのサーバー上で実行されている Cisco Prime Infrastructure インスタンスは、CLI を使用して、バージョン 3.7.x、3.8.x、および 3.9.x か ら作成されたアプリケーション バックアップの復元をサポートできます。

Operations Center 上で実行されている Prime Infrastructure インスタンスからの自動アプリケー ション バックアップをスケジュール設定することはできません。

詳細については、「リモートバックアップリポジトリの使用」および「アプリケーションバッ クアップの復元」を参照してください。

翻訳について

このドキュメントは、米国シスコ発行ドキュメントの参考和訳です。リンク情報につきましては 、日本語版掲載時点で、英語版にアップデートがあり、リンク先のページが移動/変更されている 場合がありますことをご了承ください。あくまでも参考和訳となりますので、正式な内容につい ては米国サイトのドキュメントを参照ください。